## **How to Run Real Time Eligibility (270/271) Screen**

The 270 screen is how we send eligibility requests out and the 271 screen is the interface to receive the real time results back to SmartCare.

- 1. Click the Person Search icon.
- 2. Type Last Name, First Name into the search bar (or enter client ID number)

 $\sim$ 

3. Hover over the correct client and click to select Coverage from the right-hand side menu.

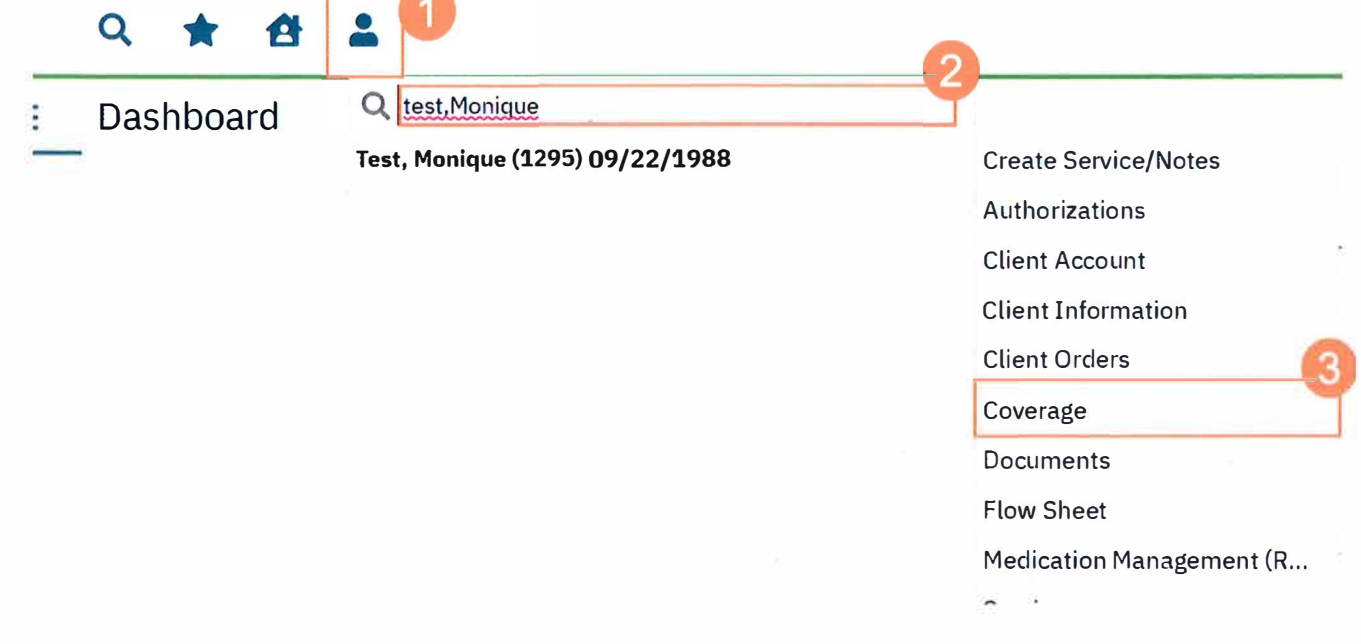

Q

4. From the Coverage screen, click the Verify Eligibility button.

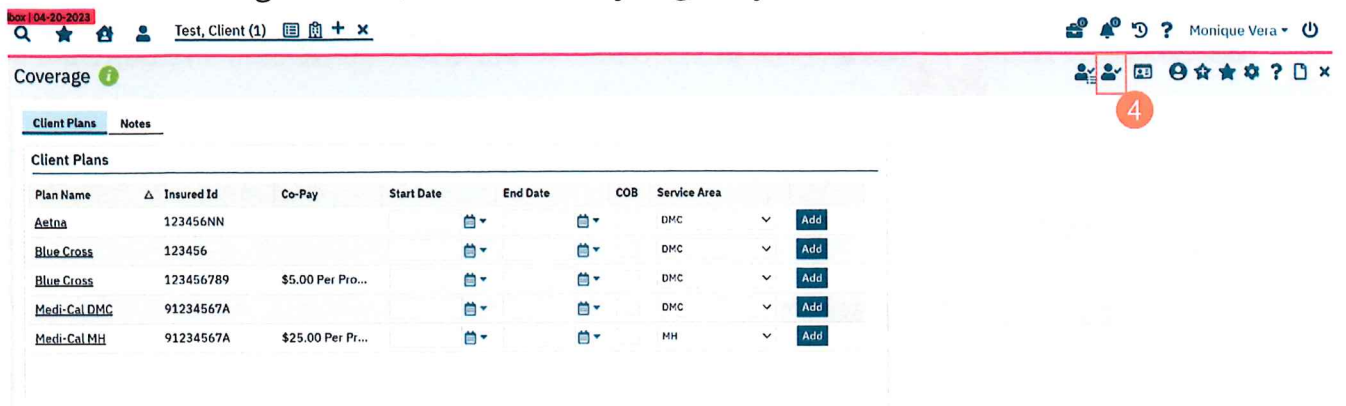

- 5. The 270 Insurance Eligibility Verification screen will To switch between payers, click the drop-down menu.
	- a. Verify the Insured Information section is correct.
	- b. Verify the Client Information section is correct.
	- c. Verify the Date Ranges Section.
- 6. Click Submit Request.

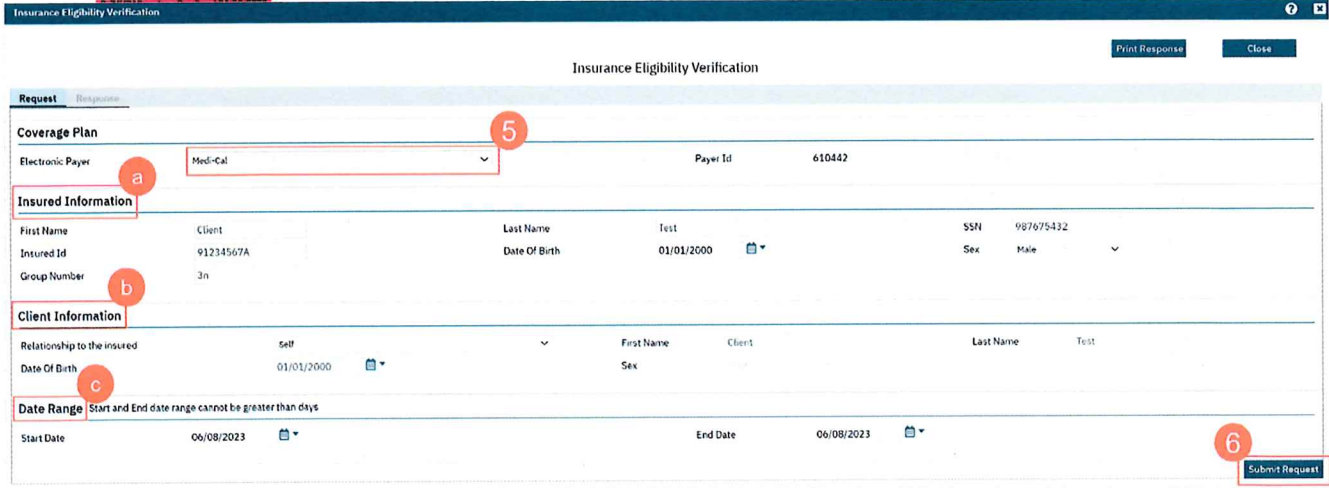

7. Click the 271 Response Your results will be here.

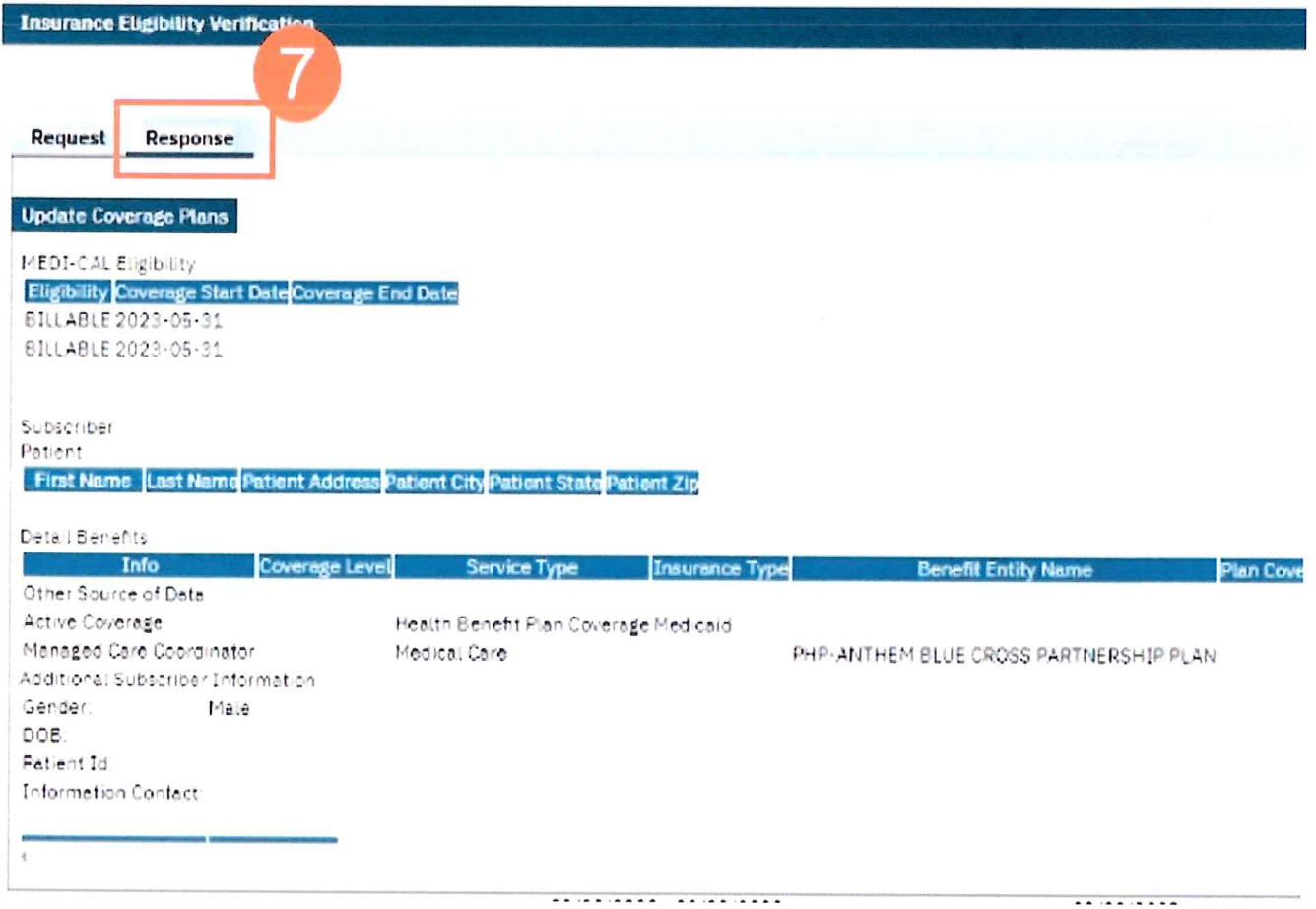

.<br>Kabupatèn

8. To view previous results, on the Coverage screen, click the Verification History button.

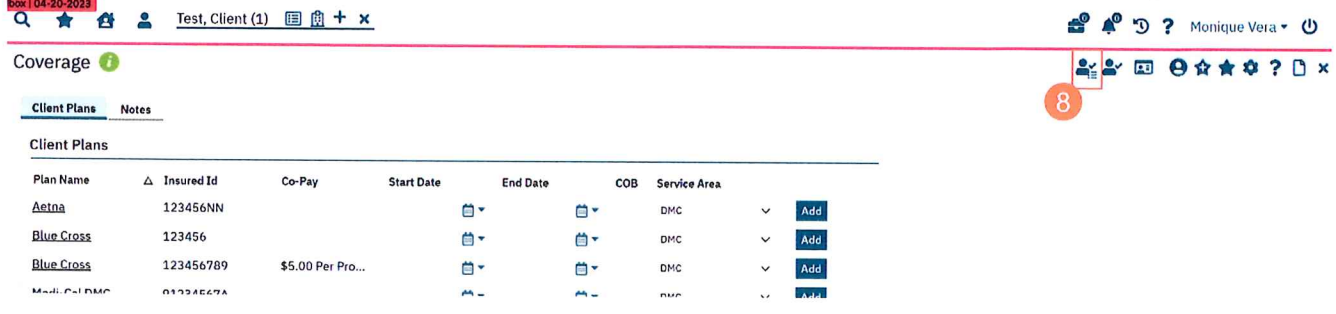

9. The Electronic Verification screen will To view a result, click the Verified On hyperlinked date.

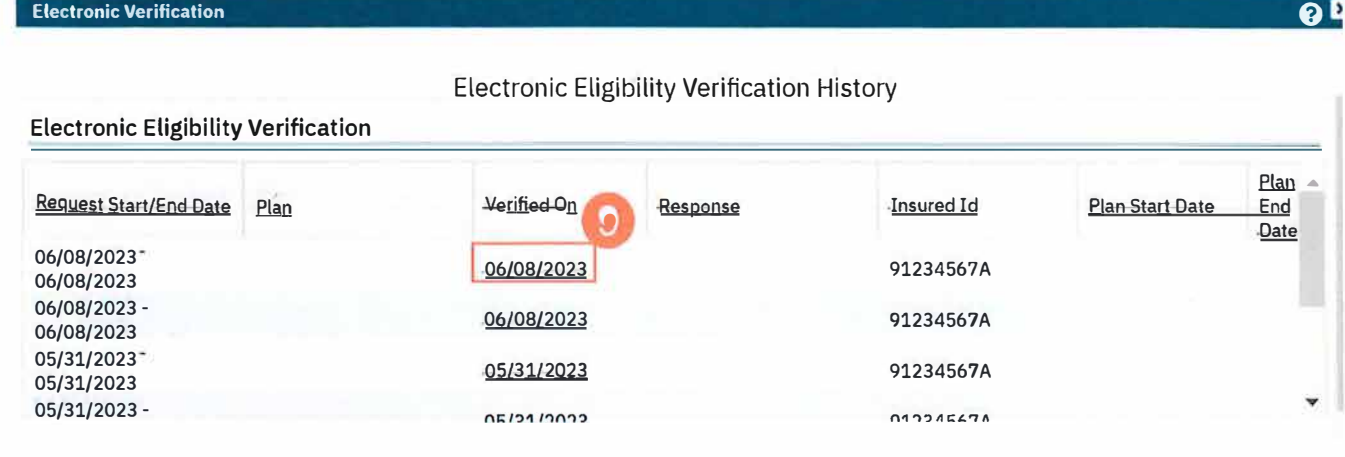

Step by step video guide here: